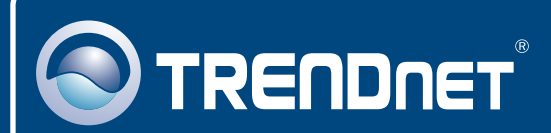

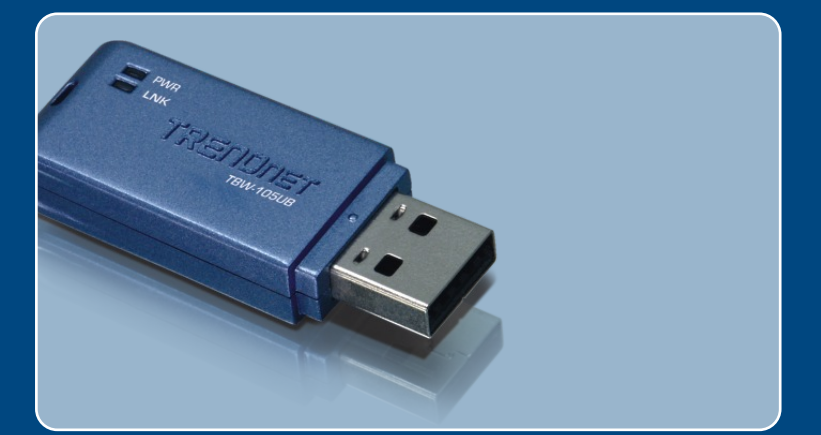

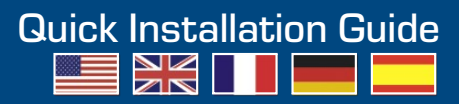

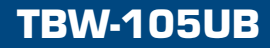

# **Table of Contents**

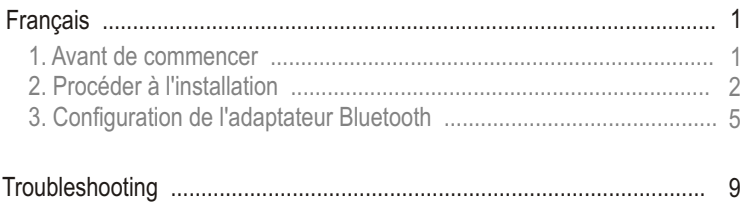

# **1. Avant de commencer**

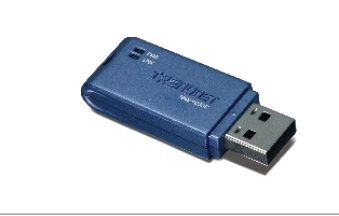

### **Contenu de l'emballage**

- TBW-105UB
- TBW-105U<br>• Guide d'ins<br>• Un CD ROI Guide d'installation rapide
- Un CD ROM avec le pilote et les utilitaires

### **Vérification de l'équipement**

- Un lecteur de CD-ROM
- Un ordinateur avec une port USB 1.1 ou 2.0 disponible
- Microprocesseur : 300 MHz ou supérieur/ 800MHz ou supérieur (Windows Vista)
- Mémoire : 256MB RAM ou supérieur / 512MB RAM ou supérieur (Windows Vista)
- ??Espace sur le disque dur : 50 MB ou supérieur
- Windows Vista/XP/2000/ME/98SE

## **Application**

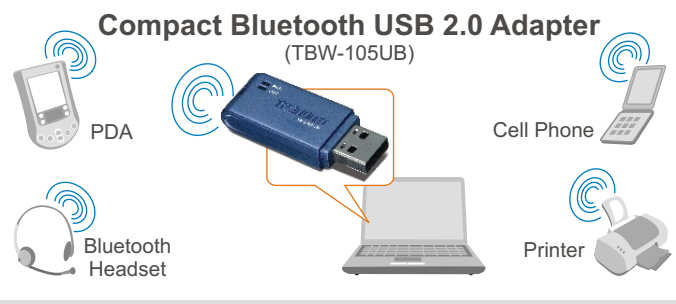

\* Backwards compatible with USB 1.1 at 12Mbps

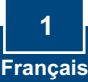

# **2. Procéder à l'installation**

Remarque : N'installez pas l'adaptateur USB TBW-105UB avant d'en recevoir la consigne.

**1 .**Insérez le **CD-ROM avec l'utilitaire et le pilote** dans le lecteur de CD-ROM de votre ordinateur et cliquez ensuite sur **Install Utility** (Installer l'utilitaire)

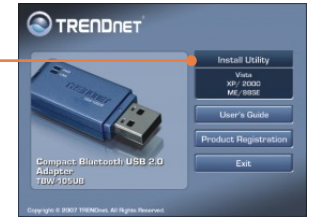

Remarque : Pour Windows XP/2000/ME/98SE **poursuivez jusque l'étape 7.** 

## **Windows Vista**

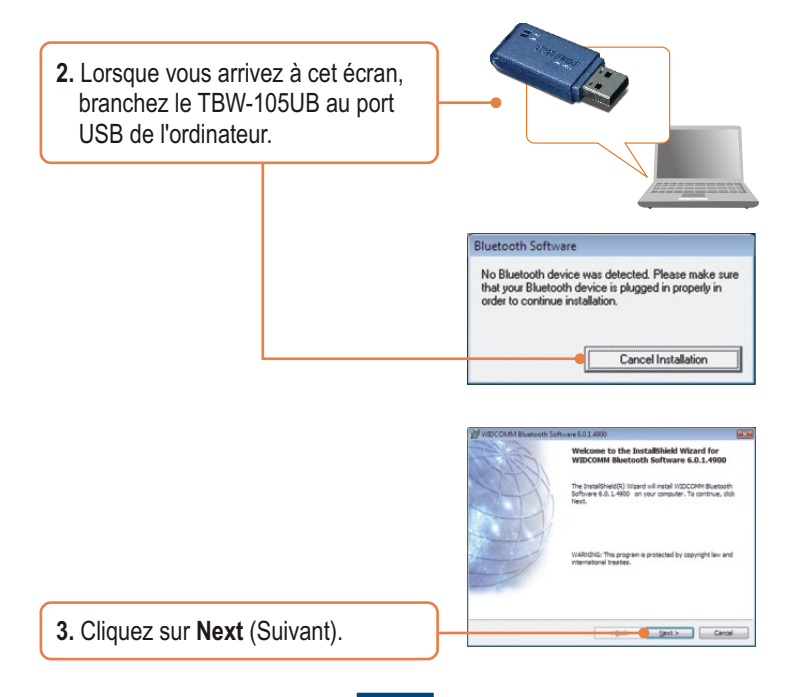

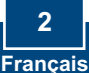

**4.** Sélectionnez **I accept the terms in the license agreement** (J'accepte les conditions du contrat de licence). Cliquez sur **Next** (Suivant).

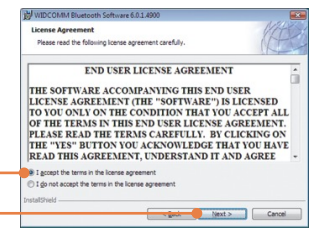

**5.** Cliquez sur **Finish (Terminer)**.

**6.** Poursuivez jusque l'étape **3**.

## **Windows XP/2000/ME/98SE**

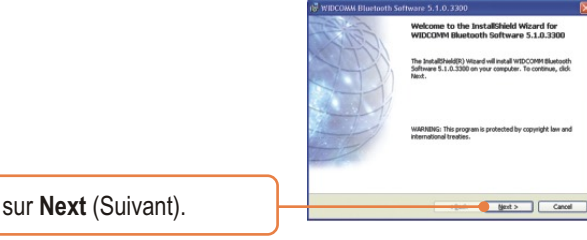

**7.** Cliquez sur **Next** (Suivant).

**8.** Sélectionnez **I accept the terms in the license agreement** (J'accepte les conditions du contrat de licence). Cliquez sur **Next** (Suivant).

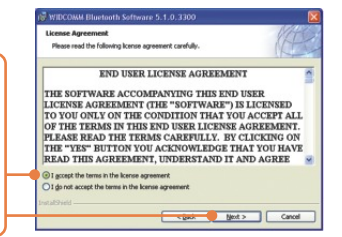

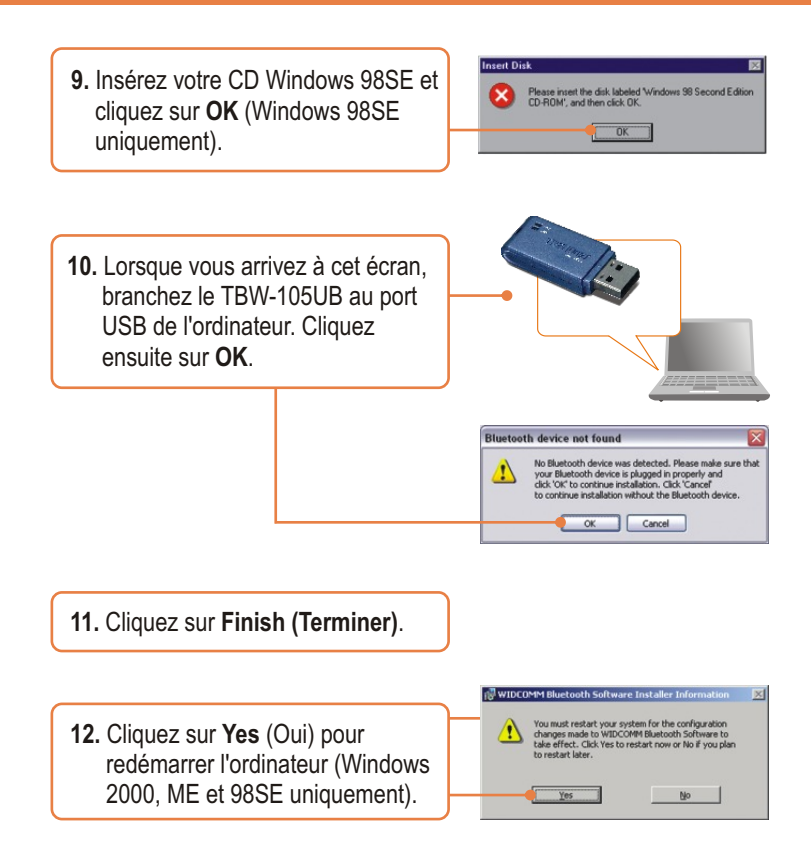

### **L'installation est maintenant complète.**

### **Enregistrez votre produit**

Afin d'être sûr de recevoir le meilleur niveau de service clientèle et le meilleur support possibles, veuillez prendre le temps d'enregistrer votre produit en ligne sur: **www.trendnet.com/register**

Nous vous remercions d'avoir choisi Trendnet

**Français 4**

# **3. Configuration de l'adaptateur Bluetooth**

Remarque : Assurez-vous que votre périphérique Bluetooth est sous tension et en mode d'appariement.

### **Windows Vista**

**1.** Double-cliquez sur l'icône → 8 国 自保表 Bluetooth située dans le coin inférieur droit. **8** Bluetooth Devices  $\overline{1}$ Share PIM Interface Audio Dial-up Davinee Options COM Ports **2.** Cliquez sur **Add** (Ajouter). Add... Remove Properties OK Cancel Chephy Welcome to the Add Bluetooth<br>Device Wizard eeding, refer to the "Bluetooth" section of the<br>unentation. Then set up your device so that you<br>method to im ki -<br>Qive it a name (optional)<br>- Press the button on the bottom of the device<br>- Sanboards and mice only) V My device is set up and ready to be found Add only Bustooth devices that you trust **3.** Cliquez sur **Next** (Suivant). **Excel Died > Cancel Cancel Cancel Cancel Cancel Cancel Cancel Cancel Cancel Cancel Cancel Cancel Cancel Cancel Cancel Cancel Cancel Cancel Cancel Cancel Cancel Cancel Cancel Cancel Cancel Cancel Cancel Cancel Cancel Cance** 

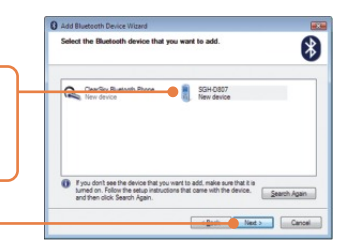

**5.** Indiquez un **Code de sécurité Bluetooth** (par exemple : 0000. Veuillez consulter le manuel de votre périphérique Bluetooth pour

**4.** Sélectionnez votre périphérique Bluetooth et cliquez sur **Next** 

(Suivant).

plus d'informations) et ensuite cliquez sur **Next** (Suivant). Indiquez ensuite le même **Code de sécurité Bluetooth** à votre périphérique Bluetooth.

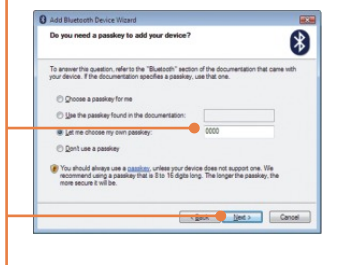

**6.** Cliquez sur **Finish (Terminer)**.

## **Windows XP/2000/ME/98SE**

**1.** L'**Assistant de configuration Bluetooth initial peut apparaître** automatiquement. S'il n'apparaît pas automatiquement, double cliquez sur l'icône Bluetooth de votre barre d'état système.

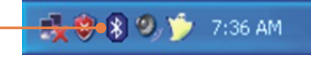

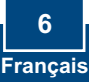

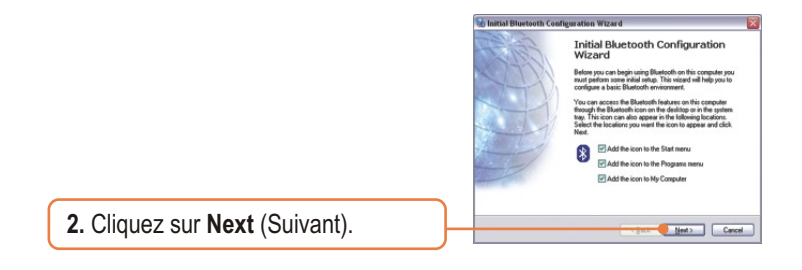

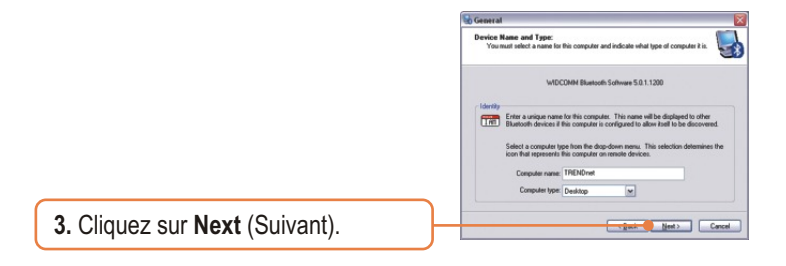

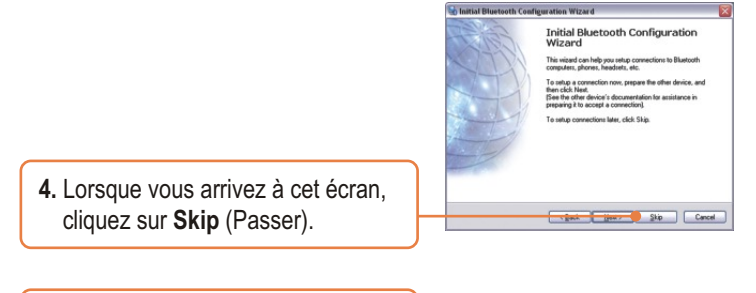

**5.** Cliquez sur **Finish (Terminer)**.

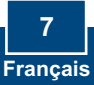

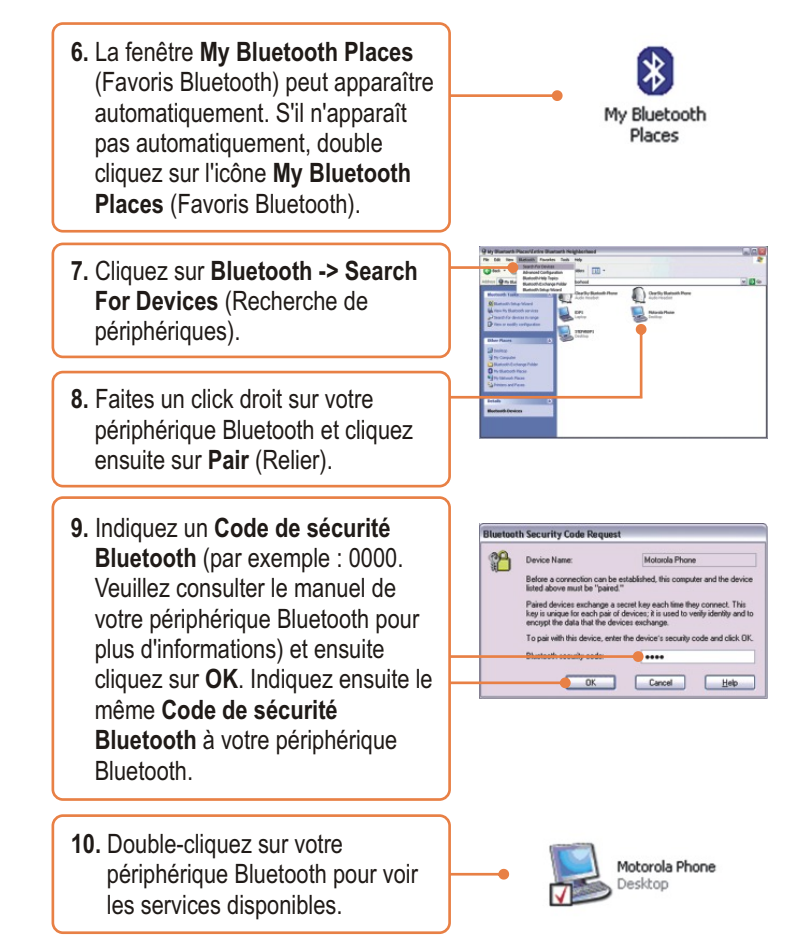

## **Votre configuration est à présent terminée.**

Si vous désirez des informations détaillées sur la configuration et les paramètres avancés du TBW-105UB, veuillez consulter la rubrique Dépannage, le guide de l'utilisateur sur CD-ROM ou le site Internet de Trendnet sur http://www.trendnet.com.

> **Français 8**

# **Troubleshooting**

#### **Q1: Windows is unable to recognize my hardware. What should I do?**

A1: First, make sure your computer meets the minimum requirements as specified in Section 1 of this Quick Installation Guide. Second, you must install the Bluetooth utility BEFORE you physically install your Bluetooth Adapter. Third, plug the adapter into a different USB slot.

#### **Q2: The Bluetooth software is unable to detect my Bluetooth-enabled device. What should I do?**

**A2:** First, disable any software firewall programs such as ZoneAlarm or Norton Internet Security. If your have Windows XP installed on your computer, make sure to disable the built-in XP firewall. Second, make sure your Bluetooth device is powered on.

**Q3: I cannot pair my Bluetooth device to the TBW-105UB USB Adapter. What should I do? A3:** First, make sure your Bluetooth device is powered on. Second, make sure that your Bluetooth device is in pairing mode. Third, make sure to put in the same **Bluetooth Security Code** on both devices.

### **Q4: I am not receiving 3Mbps data rate through the adapter. What should I do?**

A4: In order to get the full data rate, your Bluetooth device must support Bluetooth v2.0 with Enhanced Data Rate (EDR)

If you still encounter problems or have any questions regarding the TBW-105UB, please refer to the User's Guide included on the Utility & Driver CD-ROM or contact TRENDnet's Technical Support Department.

#### **Certifications**

This equipment has been tested and found to comply with FCC and CE Rules. Operation is subject to the following two conditions:

(1) This device may not cause harmful interference.

(2) This device must accept any interference received. Including interference that may cause undesired operation.

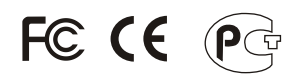

Waste electrical and electronic products must not be disposed of with household waste. Please recycle where facilities exist. Check with you Local Authority or Retailer for recycling advice.

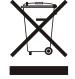

**NOTE:** THE MANUFACTURER IS NOT RESPONSIBLE FOR ANY RADIO OR TV INTERFERENCE CAUSED BY UNAUTHORIZED MODIFICATIONS TO THIS EQUIPMENT. SUCH MODIFICATIONS COULD VOID THE USER'S AUTHORITY TO OPERATE THE EQUIPMENT.

### ADVERTENCIA

En todos nuestros equipos se mencionan claramente las caracteristicas del adaptador de alimentacón necesario para su funcionamiento. El uso de un adaptador distinto al mencionado puede producir daños fisicos y/o daños al equipo conectado. El adaptador de alimentación debe operar con voltaje y frecuencia de la energia electrica domiciliaria existente en el pais o zona de instalación.

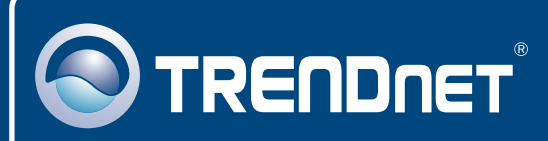

# TRENDnet Technical Support

## US · Canada

**Toll Free Telephone:** 1(866) 845-3673

24/7 Tech Support

 $\overline{E}$ **urope** (Germany • France • Italy • Spain • Switzerland • UK)

**Toll Free Telephone:** +00800 60 76 76 67

English/Espanol - 24/7 Francais/Deutsch - 11am-8pm, Monday - Friday MET

### **Worldwide**

**Telephone:** +(31) (0) 20 504 05 35

English/Espanol - 24/7 Francais/Deutsch - 11am-8pm, Monday - Friday MET

# Product Warranty Registration

**Please take a moment to register your product online. Go to TRENDnet's website at http://www.trendnet.com/register**

# **TRENDNET**

**20675 Manhattan Place Torrance, CA 90501 USA**

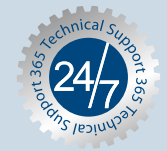